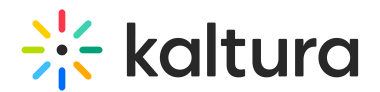

# Quiz

**A** This article is designated for administrators.

Use the **Quiz** module to enable and create Kaltura video [quizzes](https://knowledge.kaltura.com/help/creating-and-editing-a-quiz).

## **Configure**

- 1. Login to your KMS or KAF admin page, at [https://\[PID.mediaspace\].kaltura.com/admin/](https://4834032.mediaspace.kaltura.com/admin/).
- 2. In the list of configurable items on the left of your screen, locate and click on **Quiz**.

**Modules / entry Types**  $\Delta$ udioontna

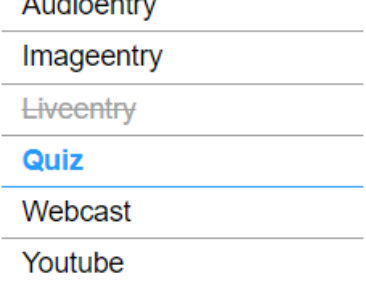

The Quiz module window displays.

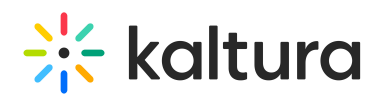

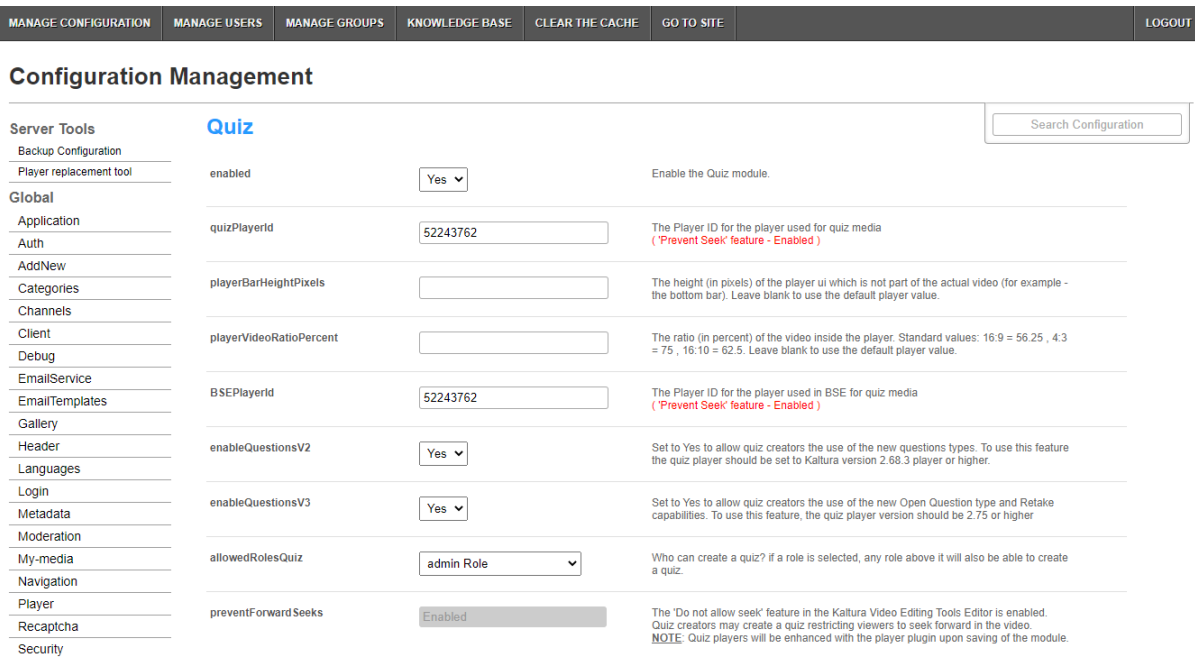

- 3. In the **enabled** pull-down, select **Yes**.
- 4. Enter values for the relevant fields:
	- **quizPlayerId** What is the player ID (uiConf ID) of the player that plays quizzes? The default [playerId](http://knowledge.kaltura.com/help/design-system-modules-player) is used if left empty.
	- **playerBarHeightPixels** The height (in pixels) of the player ui which is not part of the actual video (for example - the bottom bar). Leave blank to use the default player value.
	- **playerVideoRatioPercent** The ratio (in percent) of the video inside the player. Standard values:  $16:9 = 56.25$ ,  $4:3 = 75$ ,  $16:10 = 62.5$ . Leave blank to use the default player value.
	- **BSEPlayerId** What is the player ID (uiConf ID) of the player that used to play quizzes in embedded content (BSE Browse Search and Embed? The Uiconf should have the infoScreen plugin enabled.
	- **enableQuestionsV2** Set to Yes to allow quiz creators the use the new question types. To use this feature the quiz player should be set to Kaltura version 2.68.3 player or higher.
	- **enableQuestionsV3** Set to Yes to allow quiz creators to use Open Question type and Multiple Attempts. To use this feature, the quiz player version should be 2.75 or higher.

O: Open questions have a limit of 400 characters for the question and 250 for the answer.

**allowedRolesQuiz** - Who can create a quiz? if a role is selected, any role above it will also be able to create a quiz.

# $\frac{1}{26}$  kaltura

#### **preventForwardSeeks** - This feature is disabled by default.

#### **NOTE**: The **preventForwardSeeks** can't be restored once enabled.

Once enabled, you will not be able to turn off this feature. The 'No seeking forward' setting will be added to the Video Editor, giving the quiz creators the option of whether to restrict viewers from seeking forward in the quiz or not.

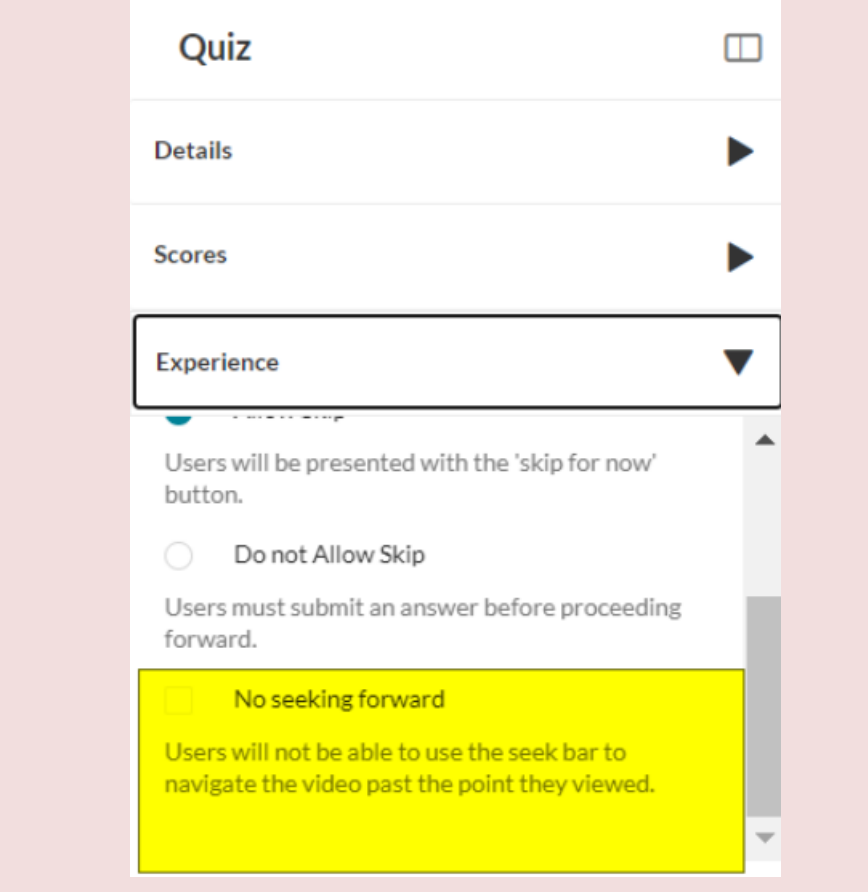

### Verify VQ is enabled

- 1. Login to your KMS or KAF instance.
- 2. Click **+ Create** to see the list of options for adding media. Video Quiz is displayed as an option.

# $\frac{1}{26}$  kaltura

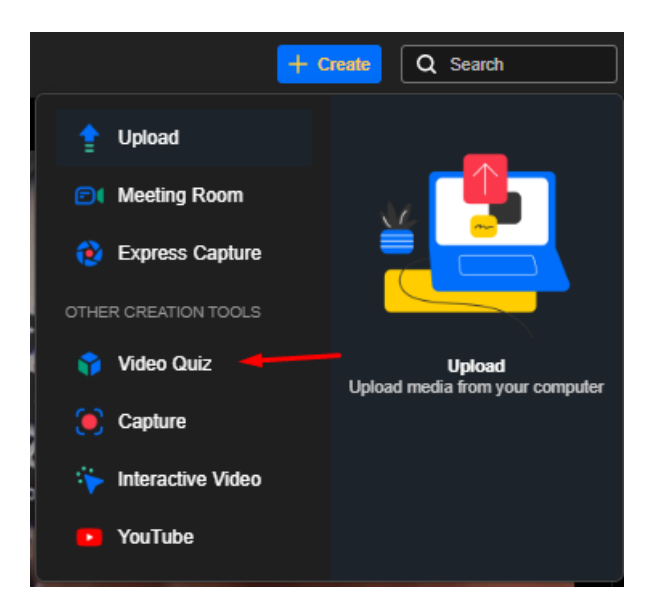

## **Tips**

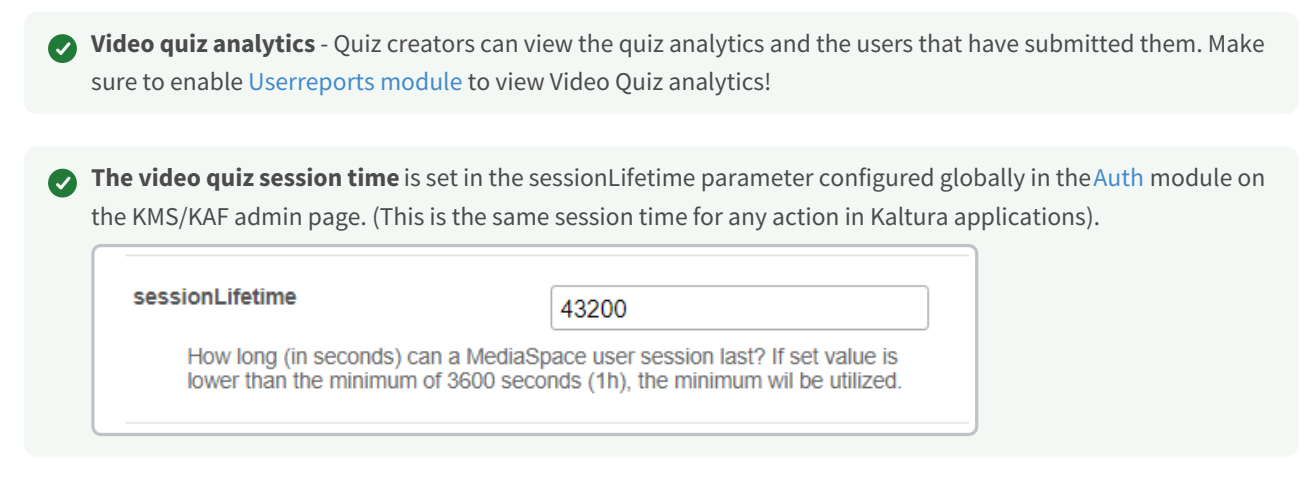

## Related modules

### [Player](http://knowledge.kaltura.com/help/design-system-modules-player)

[template("cat-subscribe")]